The settings listed below represent the best recommendations for most workstations to access courses and content on Navy e-Learning. Due to the diversity of the course content offered, these changes are necessary to achieve the maximum experience.

Please follow the instructions below carefully. If you experience difficulties or require further assistance, please contact the NETC Enterprise Customer Support Center for support. Contact information is available under the Help Button on the Navy eLearning homepage.

Navy Knowledge Online - Windows Internet Explorer

- A. With Internet Explorer open, click on View and then Toolbars.
	- 1. Look for any entries other than Menu Bar, Favorites Bar, Command Bar, Status Bar, or Lock the Toolbars, which you may check or uncheck to turn on or turn off respectively to your liking. Anything such as the Yahoo Toolbar, Google Toolbar, Crawler Toolbar, Dynamic Toolbar, etc. have built in pop up blockers that can prevent courses from launching properly and must be unchecked to disable them.
	- 2. Also disable any known installed pop up blockers on the system.

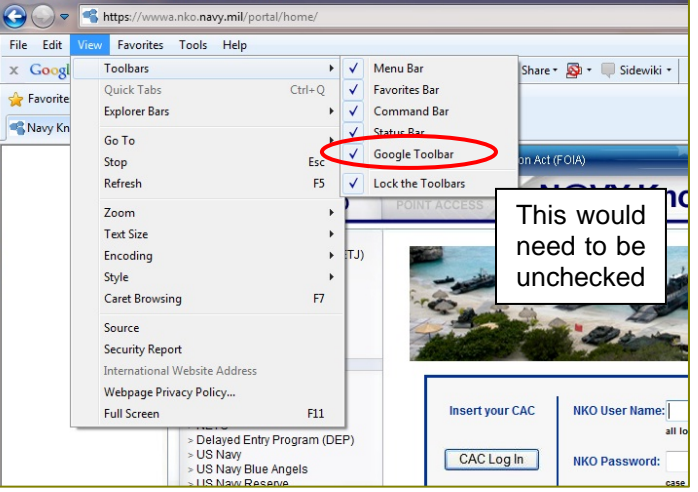

- 3. You may also try holding down the Control key (Ctrl) on the keyboard and click the Launch button to bypass your Pop Up blocker. Keep holding the Ctrl key down until any new windows appear or 10 to15 seconds of time has passed. This technique helps to bypass some Pop Up blockers but not all. If holding the Ctrl key does not work, you may also wish to try holding down either the Alt key or the Shift key. With the variety of Pop up blockers available out there it is beyond the scope of this document to list them all and how to bypass them.
- 4. Some search toolbars/pop up blockers may need to be uninstalled from your system through the Add/Remove Icon in the Control Panel to be able to launch the courses properly.
- 5. If WINXP Service Pack 2 or greater is installed, disable Pop-up Blocker listing from the Tools | Pop-up Blocker menu. If it says "Turn Off Pop-up Blocker", the Pop-up Blocker is current On and needs to be turned Off. If it says "Turn On Pop-up Blocker, then just the opposite is true.

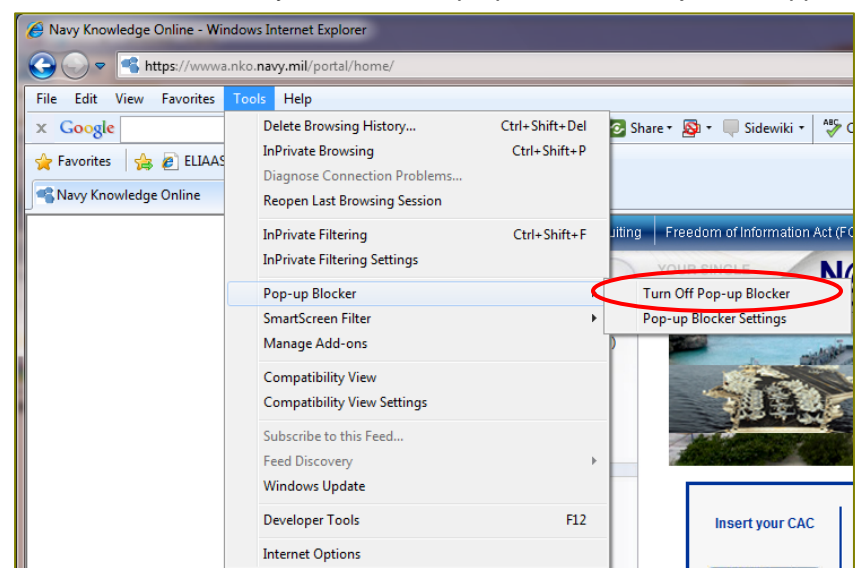

B. Next, click on Tools | Internet Options.

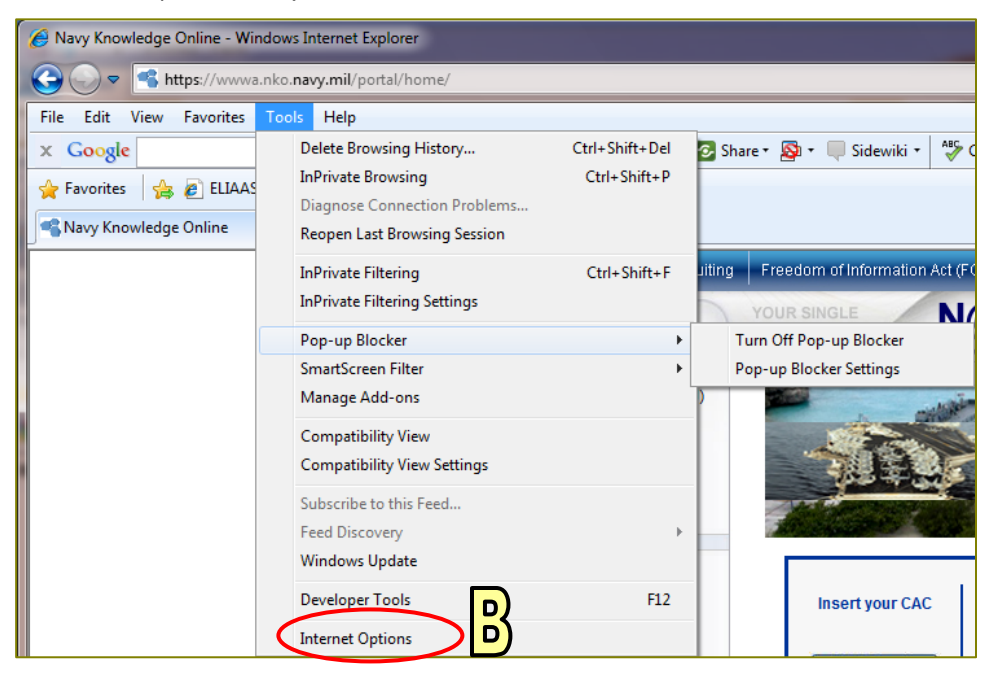

- C. Under the General Tab.
	- 1. Under "Browsing history", click the "Delete…" button.
	- 2. Check the Temporary Internet files box.
	- 3. Check the Cookies box.
	- 4. Click the "Delete" button, and you will be returned to the Internet Options General tab.

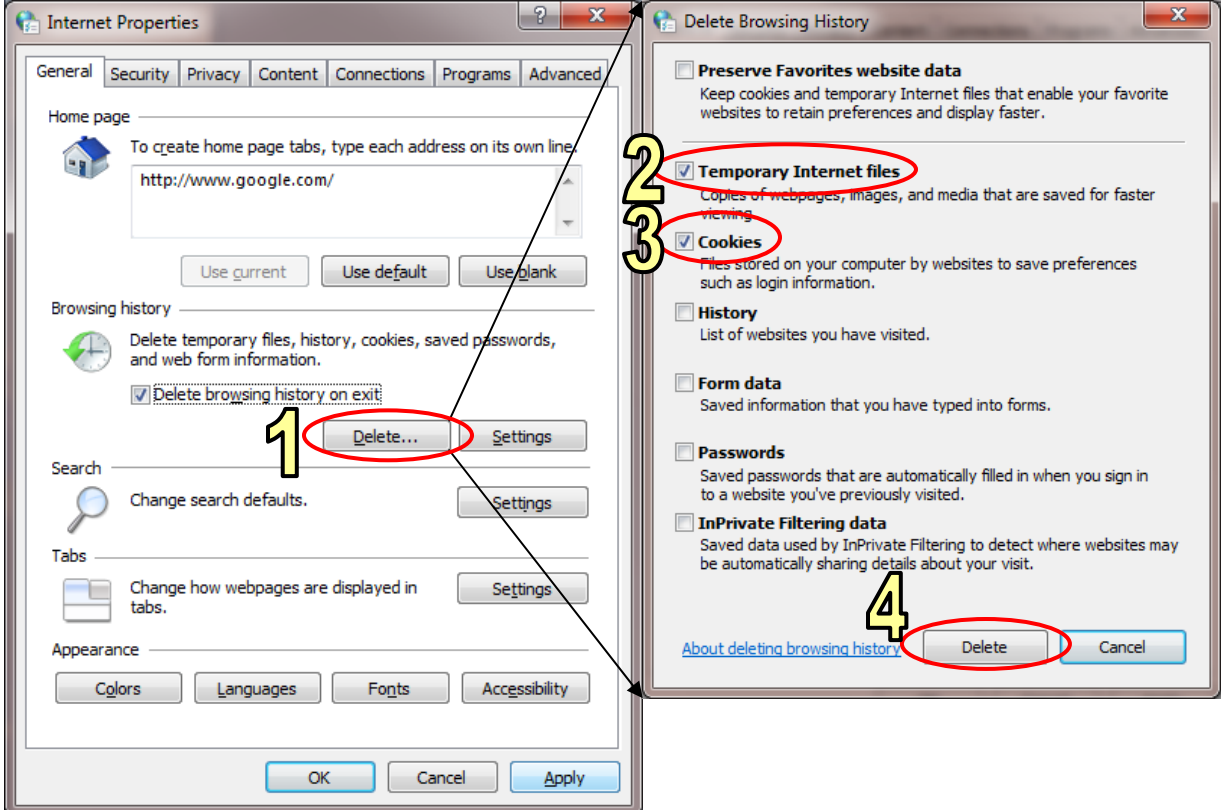

D. Click the "Settings" button under the "Browsing History" above next to "Delete…". Select the option "Every time I visit the webpage" and then click "OK".

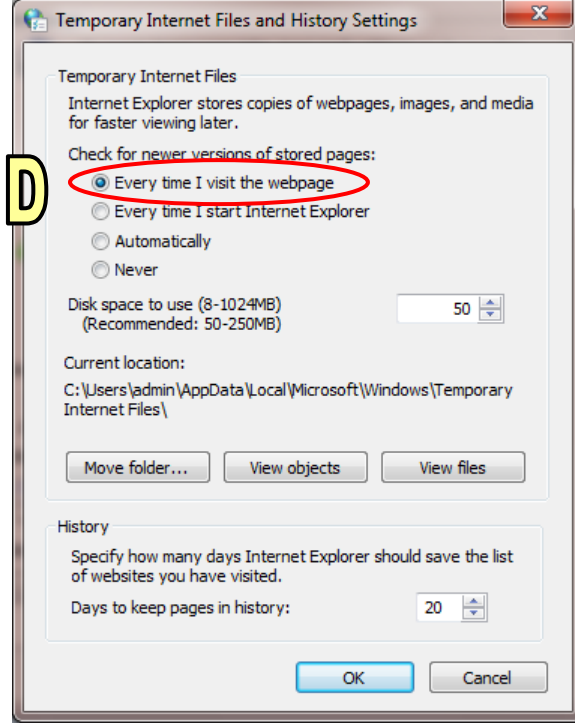

- E. Click the Security Tab
	- 1. Ensure the Internet Icon is selected at the top.
		- a. Under "Security level for this zone" click the "Custom Level…" Button.
		- b. In the "Security Settings" window, Under "Reset custom settings", choose "Reset to Medium" and press "Reset…"
		- c. Answer "Yes" to the pop-up "Are you sure you want to change the settings for this zone?"

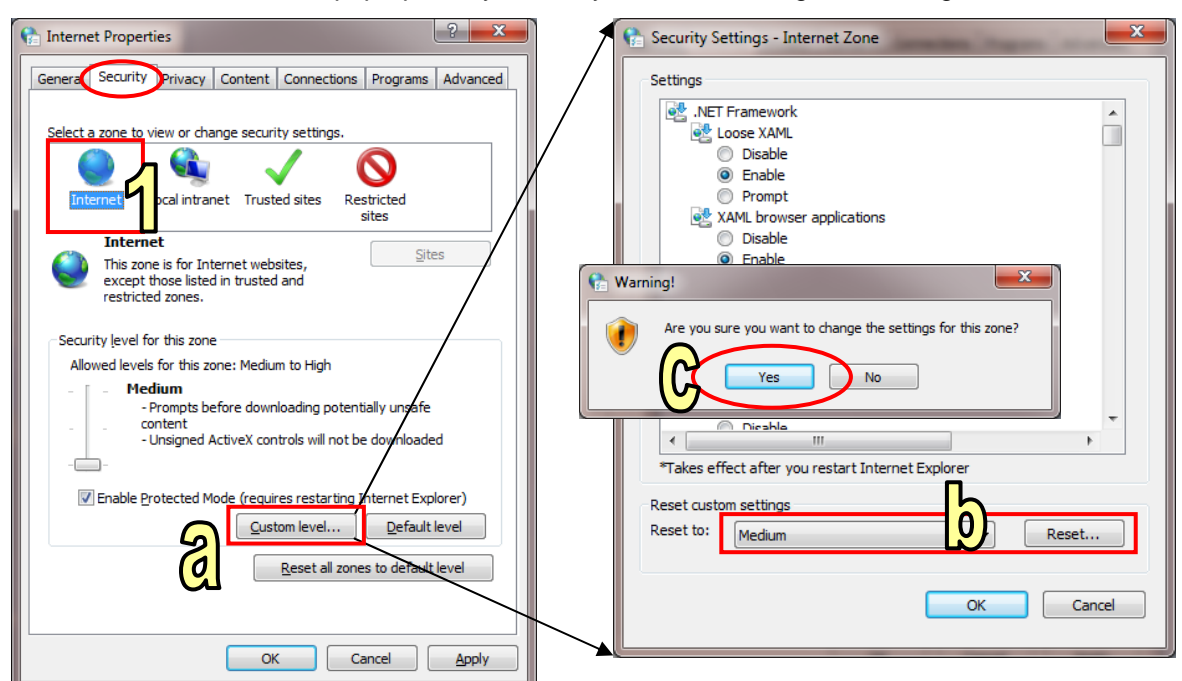

- d. Under the top section for Settings, Ensure "Submit non-encrypted form data" is "Enabled", and click "OK".
- e. A message may appear asking "Are you sure you want to change the settings for this zone?" Click "Yes".

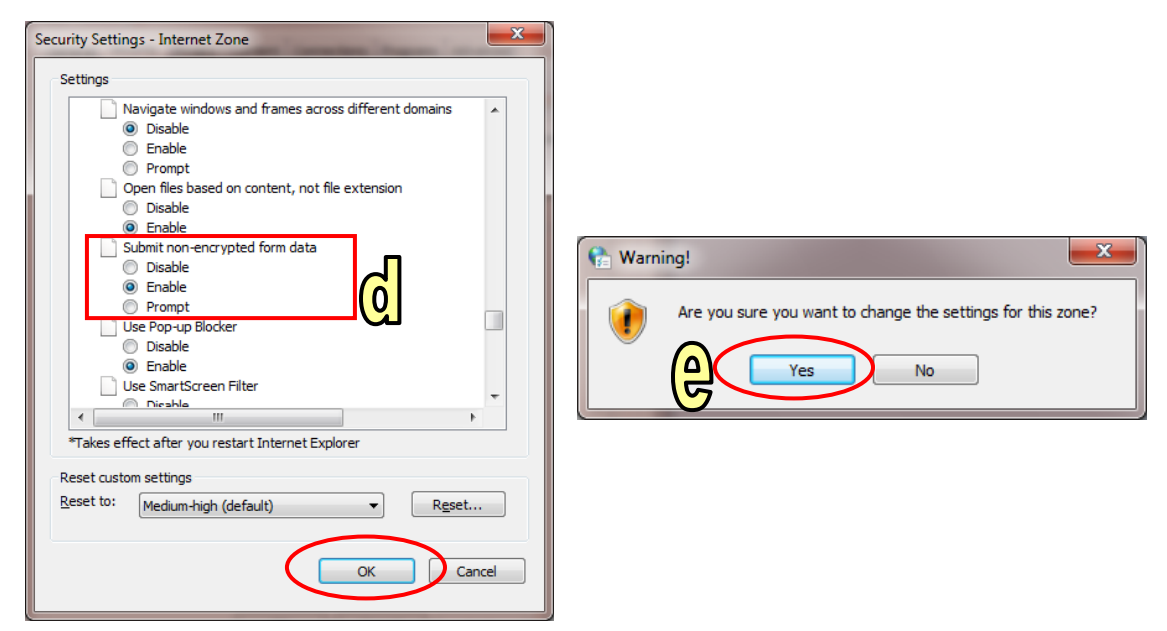

- 2. Click on the Trusted sites Icon.
	- a. Just below and to the right of the Trusted sites icon, click on the Sites button.
	- b. **Uncheck** the box, "Require server verification (https:) for all sites in this zone".
	- c. In the top box, "Add this website to the zone", type in " \***.navy.mil** " and click the "Add" button.
	- d. Click "Close".

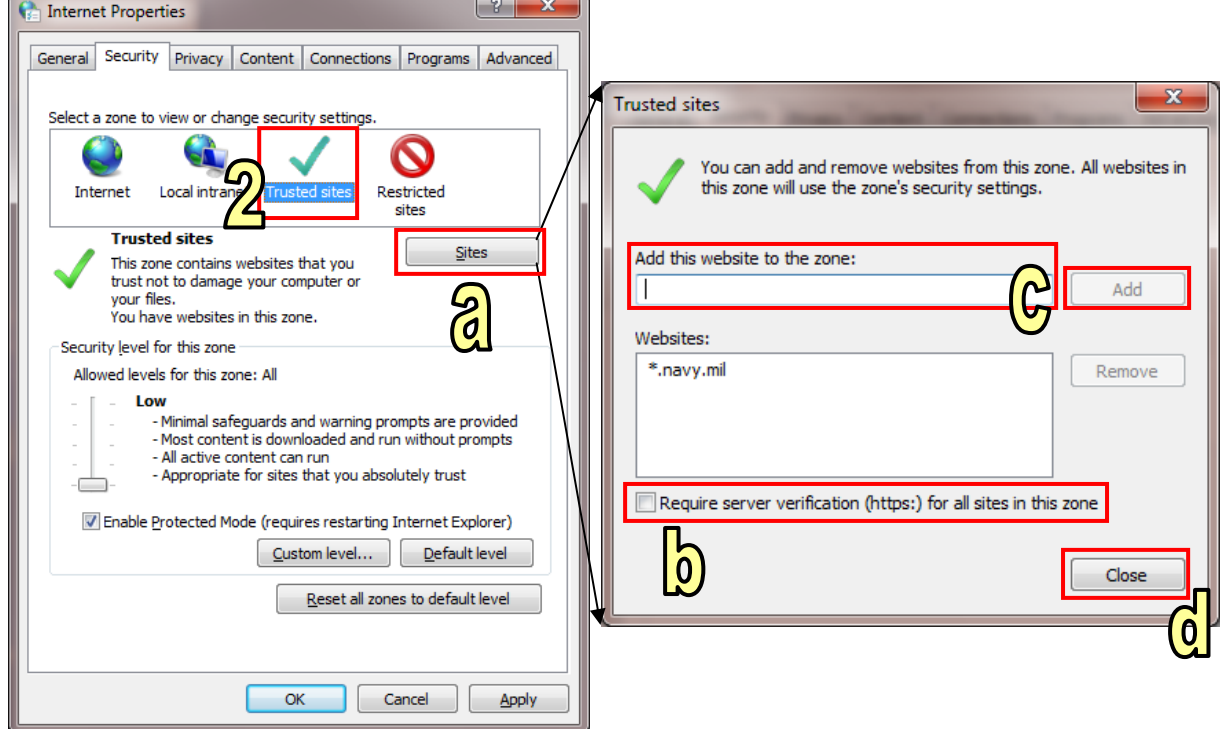

- e. With Trusted sites still selected, under "Security level for this zone" click the "Custom Level…" Button.
- f. In the "Security Settings" Window, Under "Reset custom settings", choose "Reset to Low" and press "Reset…".
- g. Answer "Yes" to the pop-up similar to the previous step.
- h. Click "OK" to return to the Internet Options window.

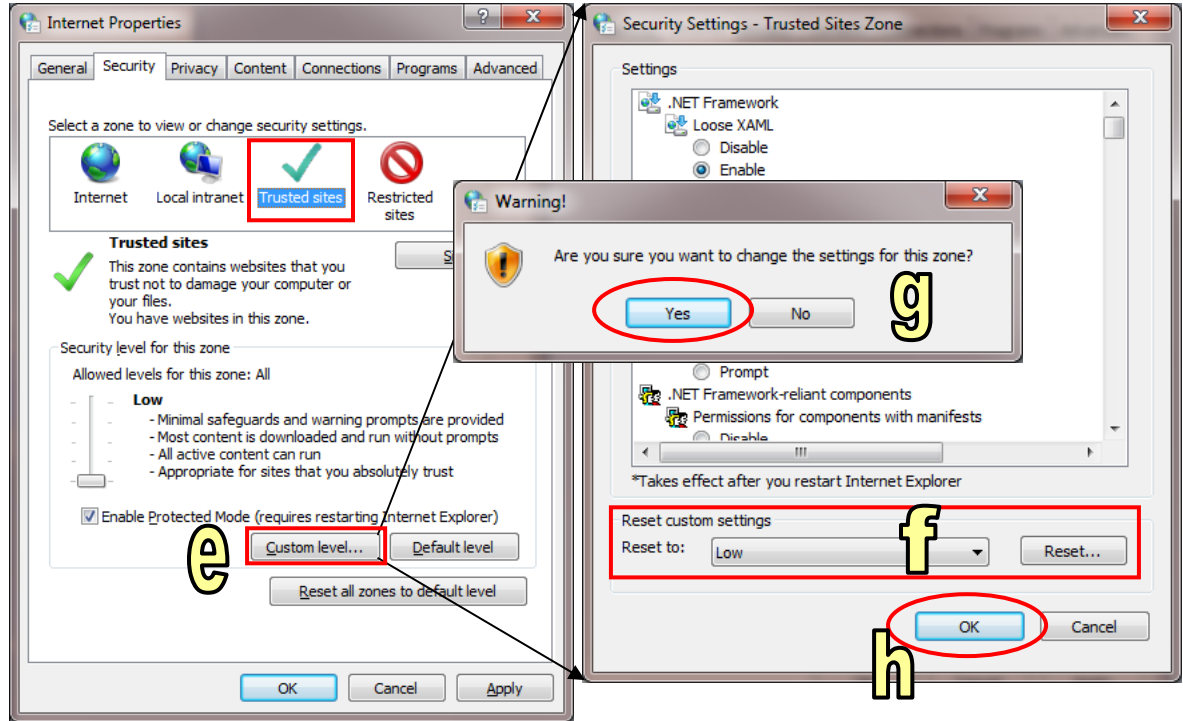

- F. Click on the Privacy Tab
	- 1. Uncheck "Turn on Pop-up Blocker" if checked.
	- 2. If available, click on Default so the slider will be set to Medium
	- 3. Click the "Sites" button
	- 4. Type " **\*.navy.mil** " into the "Address of Web site:", click Allow and OK.

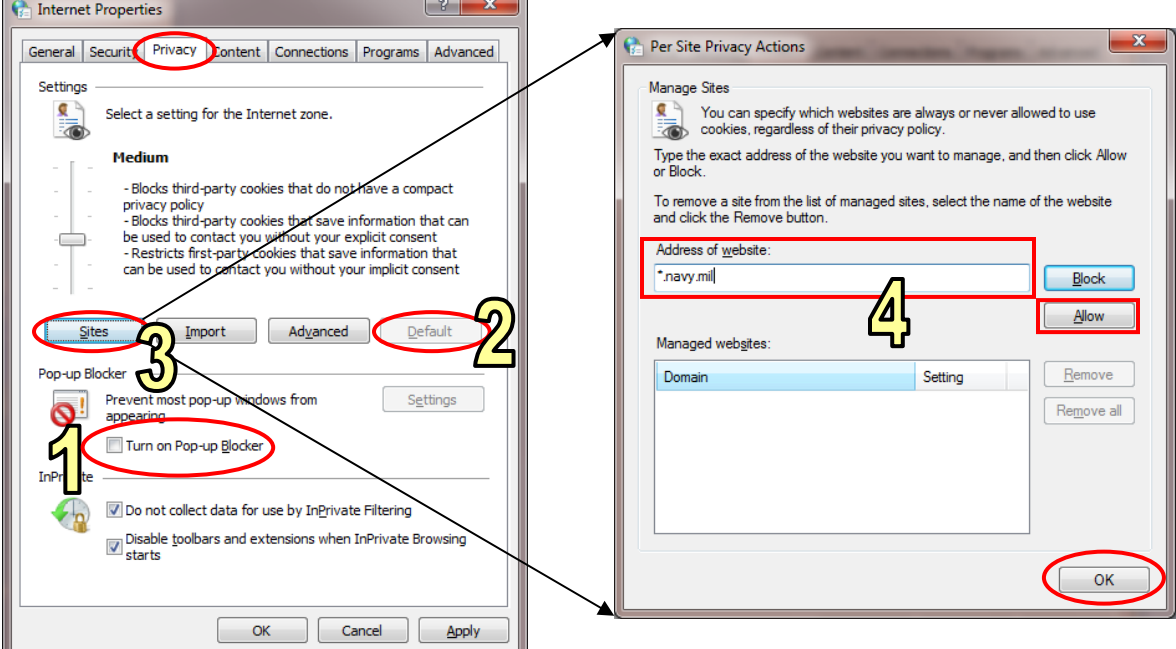

IE8-Browser-Config-NeL-v1.1 5 of 7 January 27, 2010

#### G. Click on the Content Tab

1. Under Content Advisor. Under Content Advisor ensure the button says "Enable".

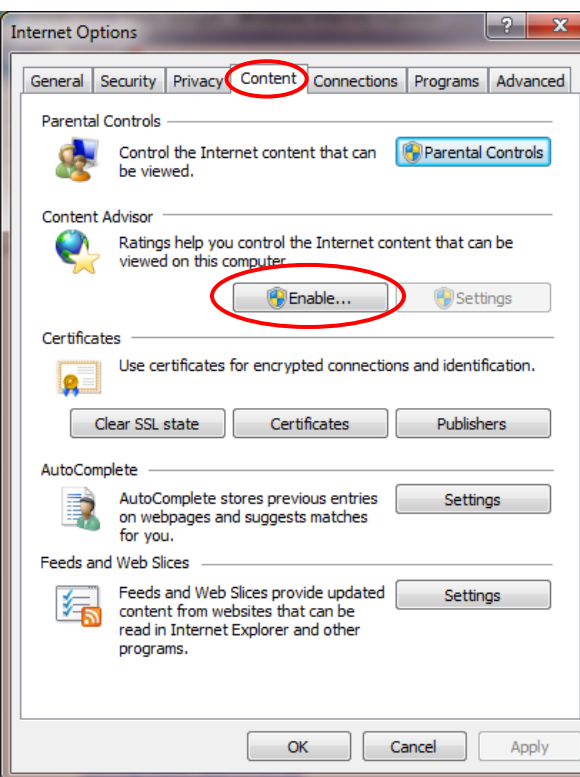

#### IMPORTANT NOTE

~~~~~~~~~~ Please note that if the button says **Disable**, your Content Advisor is turned on, and it is password protected. You must know the password in order to disable the Content Advisor. If you do not disable Content Advisor, you will likely experience errors when attempting to log into Navy eLearning. If you do not recall your Content Advisor password, you *may* be able to find a troubleshooting procedure on the Internet by searching for keywords "Forgot Content Advisor Password". Be advised this procedure involves modifying your Windows Registry and should only be done by someone proficient with this type of modification.

- H. Click on the Advanced Tab
	- 1. At the top under the Browsing heading ensure your settings match those as listed in the following graphic. Pay particular attention to the items with arrows.

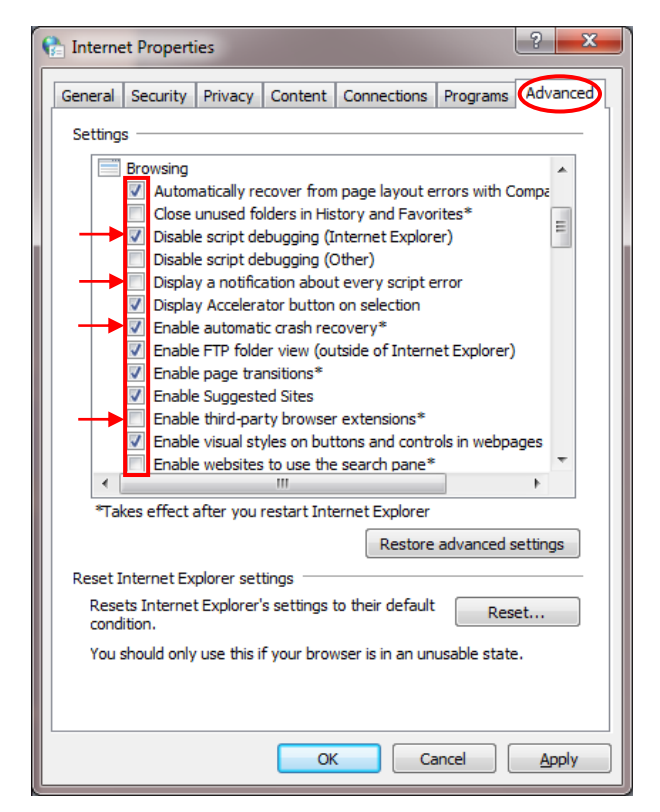

2. Scroll to the bottom under the Security heading and ensure your settings match those as listed in the two following graphics. Pay particular attention to the items with arrows.

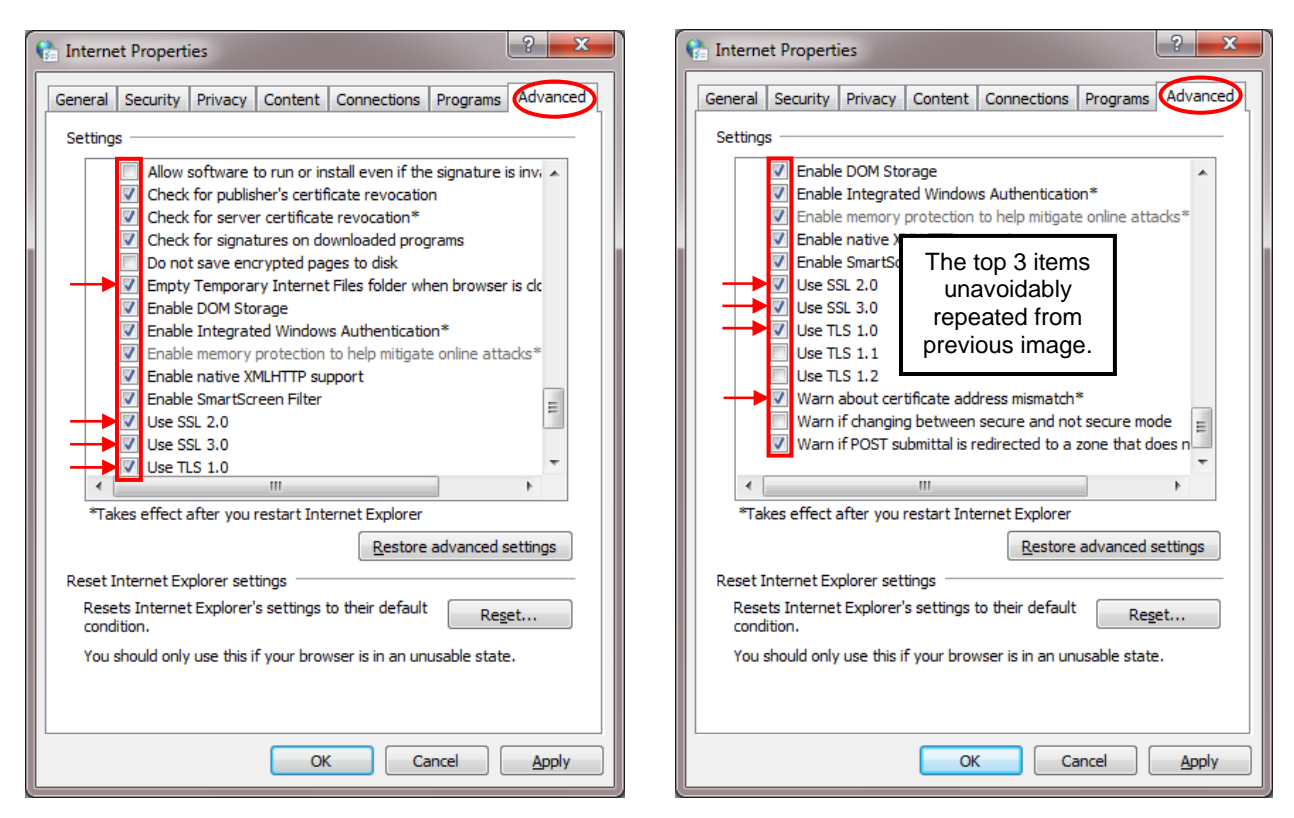

3. Click "Apply" and "OK".

Reboot the computer after making the above changes to ensure your settings are saved. If you do not reboot your system and for whatever reason you have a system shutdown, i.e. power outage, fatal error, blue screen of death, etc. your time spent making these changes may have been for not and you will likely have **to do them all over again. So I repeat, REBOOT NOW!**